# **Application Report** C2000™ DCSM 安全工具

# TEXAS INSTRUMENTS

#### Nima Eskandari

摘要

C2000™ 双代码安全模块 (DCSM) 是 C2000 器件中包含的安全模块。C2000 DCSM 安全工具通过直观的图形用 户界面 (GUI) 让您配置 DCSM 模块。本应用报告将介绍 C2000 DCSM 安全工具的特性。

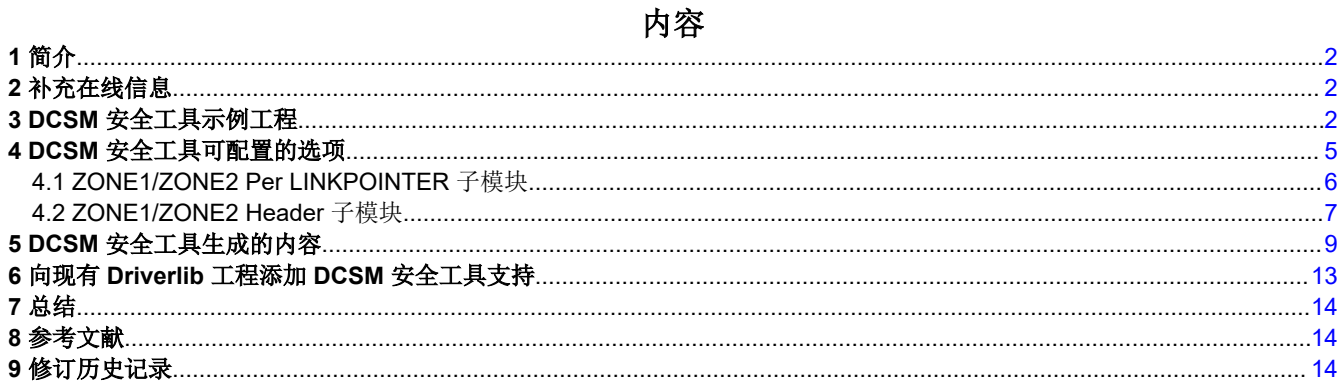

# 插图清单

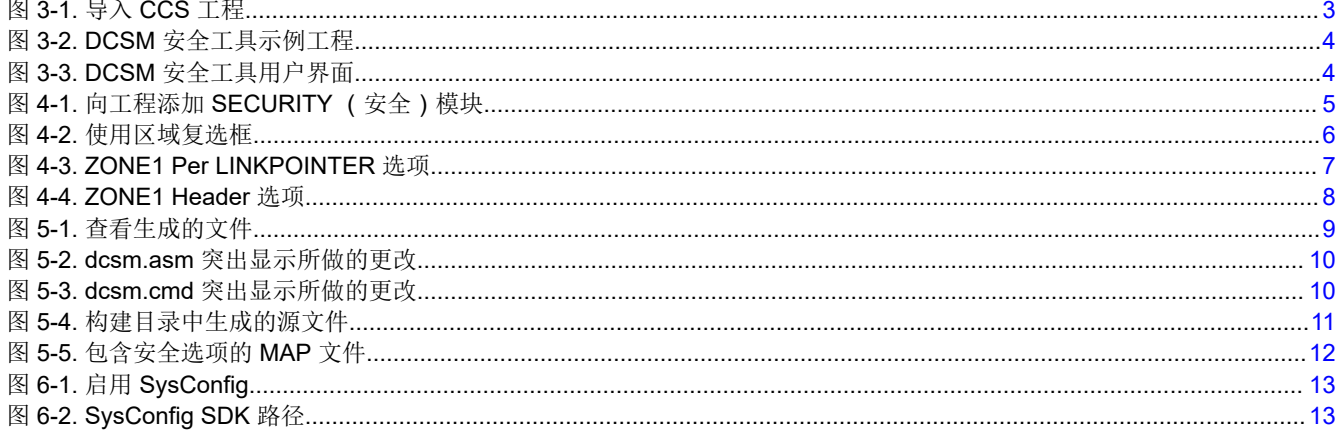

#### 商标

### 表格清单

C2000™ and Code Composer Studio™ are trademarks of Texas Instruments. 所有商标均为其各自所有者的财产。

# <span id="page-1-0"></span>**1** 简介

本文档将介绍与 DCSM 安全工具相关的以下项目:

- 导入 DCSM 安全工具 (DCSM) [C2000WARE](http://www.ti.com/tool/C2000WARE) 示例工程
- 了解 DCSM 安全工具的可配置选项
- DCSM 安全工具生成的内容
- 向现有工程添加 DCSM 安全工具支持

# **2** 补充在线信息

更多有关特定 C2000 器件上的 DCSM 模块的信息,请参阅特定器件数据表和相应的技术参考手册 (TRM)。

本应用报告是根据 TMS320F2837xD 系列器件编写的,但该工具还支持 TMS320F2838x、TMS320F28004x、 TMS320F28002x、TMS320F2837xS 和 TMS320F07x 系列器件。下文以及在[节](#page-13-0) 8 中列出了用于本应用报告的数 据表和 TRM。

- 《*TMS320F2837xD* [双核实时微控制器数据表》](https://www.ti.com/lit/pdf/SPRS880)
- 《*TMS320F2837xD* [双核实时微控制器技术参考手册》](https://www.ti.com/lit/pdf/SPRUHM8)
- 《*TMS320F28004x* [实时微控制器》数据表](https://www.ti.com/lit/pdf/SPRS945)
- 《*TMS320F28004x* [实时微控制器技术参考手册》](https://www.ti.com/lit/pdf/SPRUI33)
- 《*TMS320F28002x* [实时微控制器》数据表](https://www.ti.com/lit/pdf/SPRSP45)
- 《*TMS320F28002x* [实时微控制器技术参考手册》](https://www.ti.com/lit/pdf/SPRUIN7)
- 《*TMS320F2838x* [实时微控制器数据表》](https://www.ti.com/lit/pdf/SPRSP14)
- 《*TMS320F2838x* [实时微控制器技术参考手册》](https://www.ti.com/lit/pdf/SPRUII0)

[TI E2E™](http://e2e.ti.com) 社区还提供了其他支持。

# **3 DCSM** 安全工具示例工程

为了使用 DCSM 安全工具,必须首先从 C2000WARE 软件开发套件 (SDK) 中导入基于 DCSM 安全工具的示例工 程。DCSM 安全工具在 C2000WARE 版本 3.01.00.00 及更高版本中可用。对于多核器件, 每一核都可使用启用 了 DCSM 安全工具的示例工程。

**NOTE**

对于 F28004x 和 F28002x 器件,需要 C2000WARE 版本 3.03.00.00 及更高版本。

**NOTE**

对于 F2838x 器件,需要 C2000WARE 版本 3.04.00.00 及更高版本。

按照以下说明导入基于 DCSM 安全工具的示例工程:

1. 启动 Code Composer Studio™ (CCS) 9.2 或更高版本,并选择一个工作区。

**NOTE**

C2000 DCSM 安全工具是一种基于 SysConfig 的工具,需要 CCS 9.2 或更高版本,不能与旧版本 的 CCS 一同使用。

**IEXAS** 

**STRUMENTS** 

<span id="page-2-0"></span>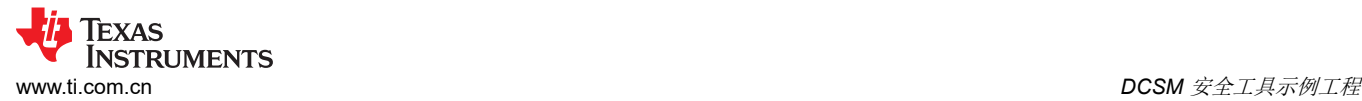

#### 2. 打开 CCS 后,点击 **Project**(工程) → **Import CCS Projects...**(导入 **CCS** 工程)。

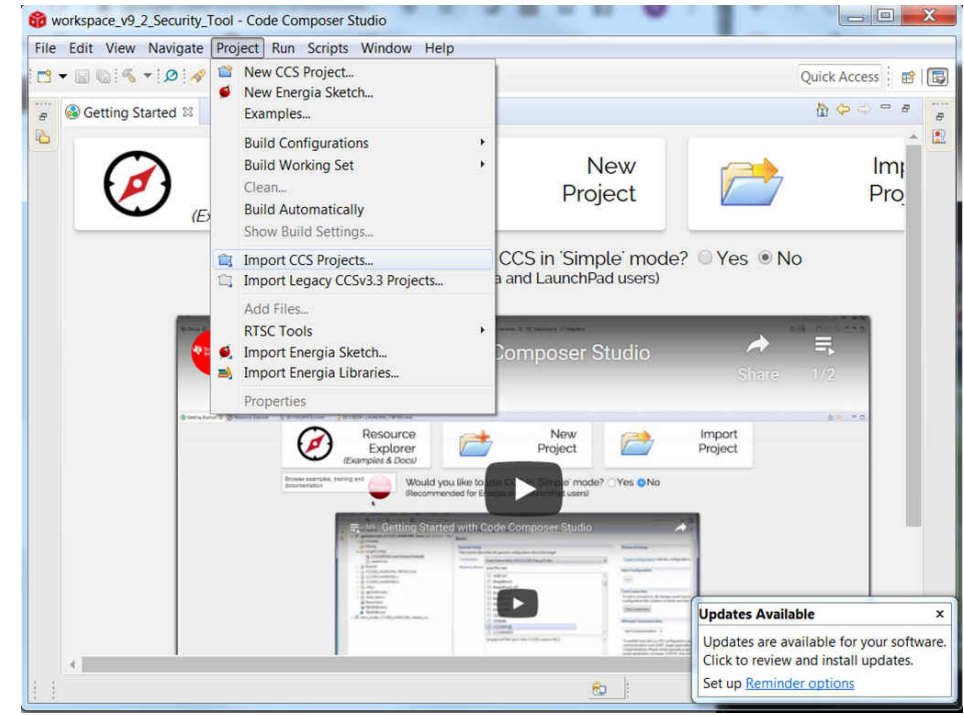

#### 图 **3-1.** 导入 **CCS** 工程

**NOTE**

3. 在 **Import CCS Projects**(导入 CCS 工程)向导中,选择 **Browse...**(浏览) 并导航到文件夹: 对于 F2837xD 器件

**<C2000Ware\_Install\_Location>\driverlib\f2837xd\examples\cpu1\dcsm**。

双核示例位于:

**<C2000Ware\_Install\_Location>\driverlib\f2837xd\examples\dual\dcsm**

对于 F28004x 器件

#### **<C2000Ware\_Install\_Location>\driverlib\f28004x\examples\dcsm**

对于 F28002x 器件

**<C2000Ware\_Install\_Location>\driverlib\f28002x\examples\dcsm**

对于 F2838x 器件

**<C2000Ware\_Install\_Location>\driverlib\f2838x\examples\c28x\dcsm**

<span id="page-3-0"></span>4. 选择 DCSM 安全工具工程并点击 **Finish**(结束)。

该工程现在应该已导入到工作区,看起来类似于图 3-2。

- dcsm\_security\_tool [Active CPU1 RAM]
	- ▷ all Generated Source
	- ▷ fill Includes
	- **E** CPU1 RAM
	- $\triangleright \triangleright$  device
	- **E** targetConfigs
	- ▷ 2837xD\_RAM\_Ink\_cpu1.cmd
	- **D c** dcsm security tool.c
		- 2837xD\_FLASH\_Ink\_cpu1.cmd
		- § dcsm\_security\_tool.syscfg
		- 록 driverlib.lib

#### 图 **3-2. DCSM** 安全工具示例工程

DCSM 安全工具配置存储在 .syscfg 文件中。

5. 打开 **dcsm\_security\_tool.syscfg** 文件。

DCSM 安全工具现在将在 CCS 中打开,并且您可使用 DCSM 安全工具 GUI 来配置 DCSM 模块。DCSM 安 全工具的外观类似于图 3-3。

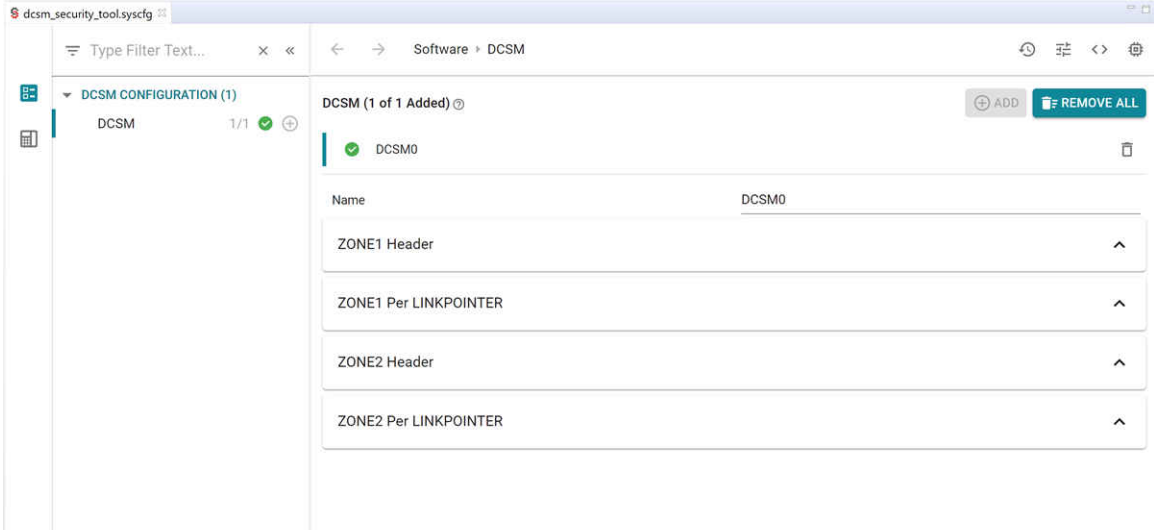

#### 图 **3-3. DCSM** 安全工具用户界面

现在可以开始配置 DCSM 安全工具。[节](#page-4-0) 4 介绍了 DCSM 安全工具内的所有可配置选项。

# <span id="page-4-0"></span>**4 DCSM** 安全工具可配置的选项

使用 DCSM 安全工具的第一步是添加 SECURITY 模块的实例。为完成此操作,需要在点击图 4-1 所示的加号时 点击右上角的"ADD"(添加)按钮。

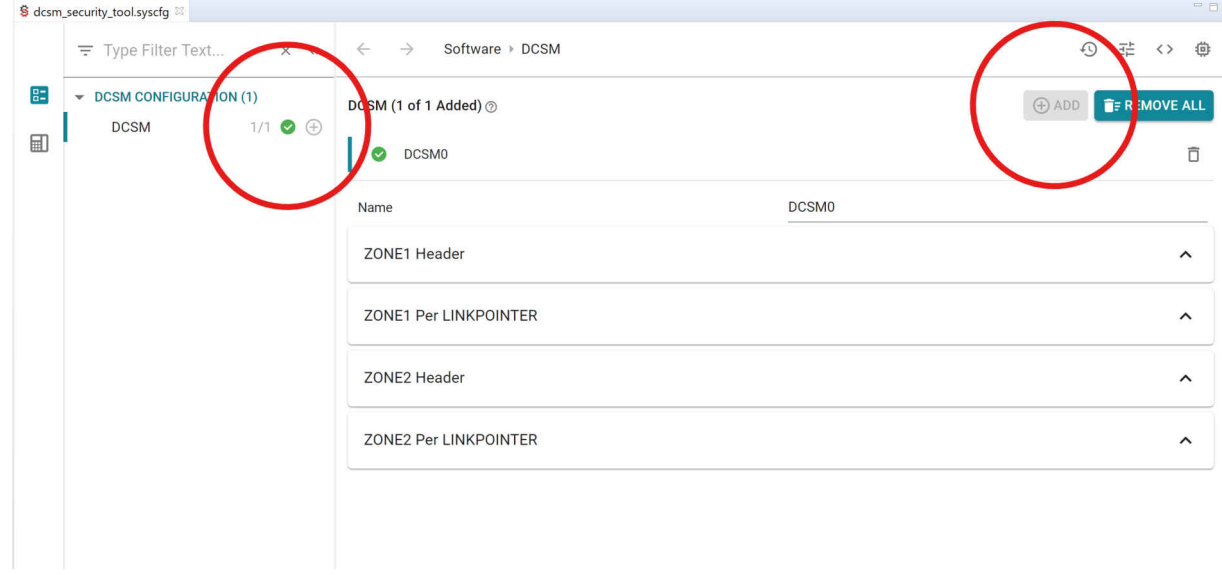

图 **4-1.** 向工程添加 **SECURITY** (安全)模块

SECURITY (安全)模块包含四个子模块:

- ZONE1 Per LINKPOINTER: 该子模块包含 DCSM 外设区域 1 的可配置选项, 这个区域只能在每次 LINKPOINTER 更新时更新一次。
- ZONE1 Header (标头): 该子模块包含 DCSM 外设区域 1 的可配置选项, 这个区域可更新一次且只能一 次。配置这些选项后,即使更改 LINKPOINTER, 也无法更新它们。
- ZONE2 Per LINKPOINTER: 该子模块包含 DCSM 外设区域 2 的可配置选项, 这个区域只能在每次 LINKPOINTER 更新时更新一次。
- ZONE2 Header(标头):该子模块包含 DCSM 外设区域 2 的可配置选项,这个区域可更新一次且只能一 次。配置这些选项后,即使更改 LINKPOINTER, 也无法更新它们。

ZONE1 Per LINKPOINTER/Header (标头)和 ZONE2 PER LINKPOINTER/Header (标头)子模块可配置的选 项分别针对 ZONE1 和 ZONE2 执行相同的任务。ZONE1 选项配置 DCSM 外设的区域 1,而 ZONE2 选项配置 DCSM 外设的区域 2。本文档将逐步介绍 ZONE1 的所有可配置选项。

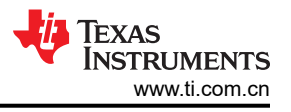

# <span id="page-5-0"></span>**4.1 ZONE1/ZONE2 Per LINKPOINTER** 子模块

每个 ZONEx Per LINKPOINTER 模块内的第一个选项是选择该区域需要配置还是保持不变。为了配置 ZONEx Per LINKPOINTER,必须展开 ZONEx Per LINKPOINTER 子模块并选中 **Configure this Section** (配置本部 分)复选框。

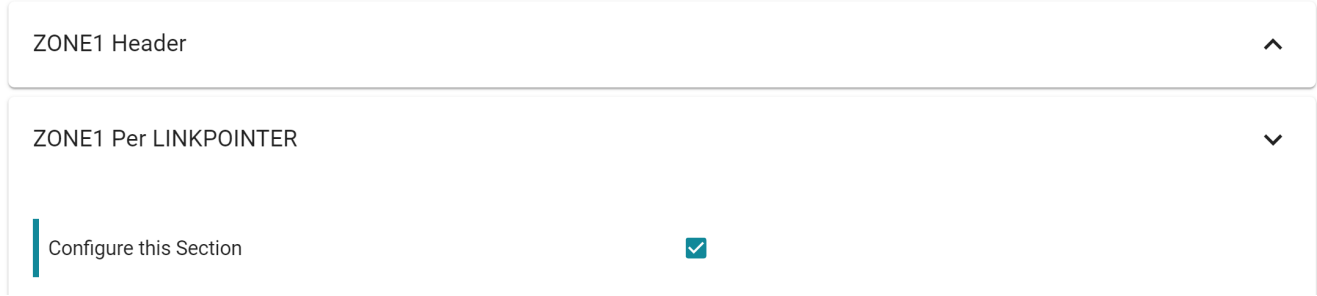

#### 图 **4-2.** 使用区域复选框

ZONE1/ZONE2 Per LINKPOINTER 子模块包含以下可配置选项:

- **Current LINKPOINTER**(当前 LINKPOINTER):这是区域正在使用的当前 LINKPOINTER 值。**Current LINKPOINTER** (当前 LINKPOINTER)值用于计算下一个 LINKPOINTER 值。必须输入 **Current LINKPOINTER** (当前 LINKPOINTER ) 值。
- **Update the LINKPOINTER**(更新 LINKPOINTER):仅当 **Current LINKPOINTER** (当前 LINKPOINTER) 值为默认值(例如,F2837xD 器件中为 0x1FFFFFFF )时,此选项才可用。如果尚未对器件 OTP 进行编程, 则可通过取消选中此选项来使用第一个 LINKPOINTER 位置。如果 **Current LINKPOINTER** (当前 LINKPOINTER)值是默认值并且您已经使用了第一个 LINKPOINTER 位置,则必须选中 **Update the LINKPOINTER** (更新 LINKPOINTER)复选框。如果 **Current LINKPOINTER** (当前 LINKPOINTER)值是 默认值以外的任何值,则 **Update LINKPOINTER** (更新 LINKPOINTER)选项不适用(将始终选择下一个 LINKPOINTER 位置)
- **Next LINKPOINTER**(下一个 LINKPOINTER):这是根据 **Current LINKPOINTER** (当前 LINKPOINTER) 和 **Update the LINKPOINTER**(更新 **LINKPOINTER**) 选项自动计算的 LINKPOINTER 值。这是生成的代码 中使用的 LINKPOINTER 值。
- **Zone Select Block (ZSB) Offset**(区域选择块 (ZSB) 偏移):这是根据 **Next LINKPOINTER** (下一个 LINKPOINTER)地址自动计算的 LINKPOINTER 偏移值。这是生成的代码中使用的 LINKPOINTER 偏移值。
- **Password 0-4**(密码 0-4):四个 32 位密码值。
- **CLA, RAM, FLASH Owner Selection**(CLA, RAM, FLASH 所有者选择):这些可配置的选项允许您选择哪 个区域拥有每个安全资源。每个安全资源只能由 zone1 或 zone2 保护。CLA、RAM 和 FLASH 存储器部分的 选项不同。
- **JTAGPSWDL0 and JTAGPSWDL1**(JTAGPSWDL0 和 JTAGPSWDL1):这些可配置的选项与 JTAGPSWDHx 一同使用以密码方式保护 JTAG 访问。

**NOTE**

JTAGPSWDLx 在 F2838x 系列器件上可用。

<span id="page-6-0"></span>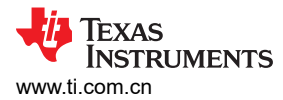

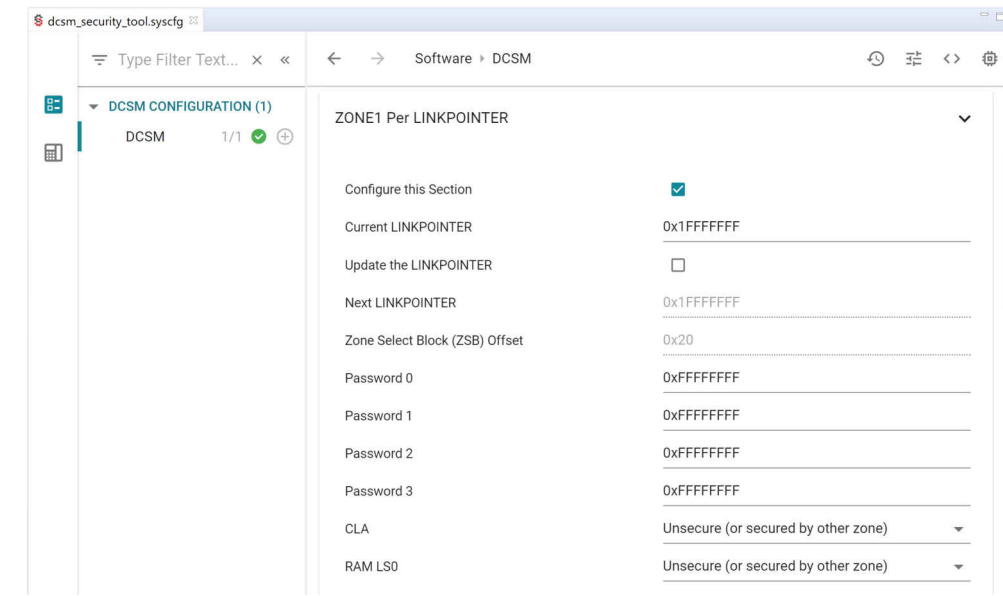

图 **4-3. ZONE1 Per LINKPOINTER** 选项

#### **NOTE** 显示的 ZONE1 Per LINKPOINTER 选项适用于 F2837xD 系列器件。

ZONE1 和 ZONE2 选项类似。可通过在任一 ZONEx Per LINKPOINTER 子模块中配置特定存储器部分的选项来 选择每个存储器部分属于哪个区域。如果出现错误(指定了一个存储器部分同时由 zone1 和 zone2 保护),该工 具将告知您这一情况。

#### **4.2 ZONE1/ZONE2 Header** 子模块

每个 ZONEx Header 模块内的第一个选项是选择该区域的标头需要配置还是保持不变。为了配置 ZONE, 必须展 开 ZONEx Header 子模块并选中 **Configure this Section** (配置本部分)复选框。

ZONEx Header 子模块可配置一次且只能一次。配置这些选项后,即使更改 LINKPOINTER, 也无法将其更新。 ZONE1/ZONE2 Header 子模块包含以下可配置选项:

- **Password Lock**(密码锁):永久禁用/启用"Password Lock"(密码锁)。更多信息,请参阅特定器件的 TRM。
- **CRC Lock**(CRC 锁):永久禁用/启用"CRC Lock"(CRC 锁)。更多信息,请参阅特定器件的 TRM。
- **Configure Boot Section**(配置启动部分):此选项决定是否对"Boot Mode"(启动模式)和"Boot Pins" (启动引脚)进行编程。

对于 F2837xD、F2837xS 和 F2807x 器件:

- **Boot Control PIN0/PIN1**(启动控制引脚 0/引脚 1):这些选项选择器件的引导引脚 0/引脚 1。
- **Get Mode**(获取模式):这是器件的引导模式。可在特定器件的 TRM 中找到可用选项的列表。
- **Boot Control Key**(启动控制键)和 **Boot Control Mode**(启动控制模式):这些值根据 **Get Mode** (获取 模式)选项计算得出。

对于 F2838x、F28004x 和 F28002x 器件:

- **Number of Boot Pins**(启动引脚数):此选项将决定使用多少个引导模式选择引脚 (BMSP),进而决定可定 义多少种不同的引导模式。
- **Boot Mode Select Pins (BMSP0-2)**(启动模式选择引脚):如果 BMSPx 在可用的 **Number of Boot Pins**  (启动引脚数)范围内,这些选项将为器件选择引导引脚 0/引脚 1/引脚 2。

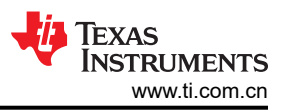

<span id="page-7-0"></span>• **BOOTDEF0-7**:当 BMSP2-BMSP1-BMSP0 引脚值与 BOOTDEF 编号匹配时,这些选项选择器件的引导模 式。例如,在 3 引脚引导选择模式下,BOOTDEF2 决定了当 BMSP2 引脚被拉至 **LOW**、BMSP1 引脚被拉至 **HIGH** 且 BMSP0 引脚被拉至 **LOW** 时器件的引导模式。

**NOTE**

对于 F28004x 和 F28002x 器件:

• **ERRORSTS Pin**(ERRORSTS 引脚):此选项选择 ERRORSTS 引脚。

仅对于 F28002x 和 F2838x 器件:

• **Run MPOST**(运行 MPOST):选择"Memory Power on Self-Test"(内存开机自检)模式。

仅对于 F2838x 器件:

- **Enable JTAGLOCK**(启用 JTAGLOCK):在 F2838x 器件上启用 JTAG 锁定保护。
- **CMAC Key0 to Key4**(CMAC 键 0 to 键 4):CMAC 的密码密钥。

对于 F28004x 器件,引导模式配置选项仅在 ZONE1 中可用。

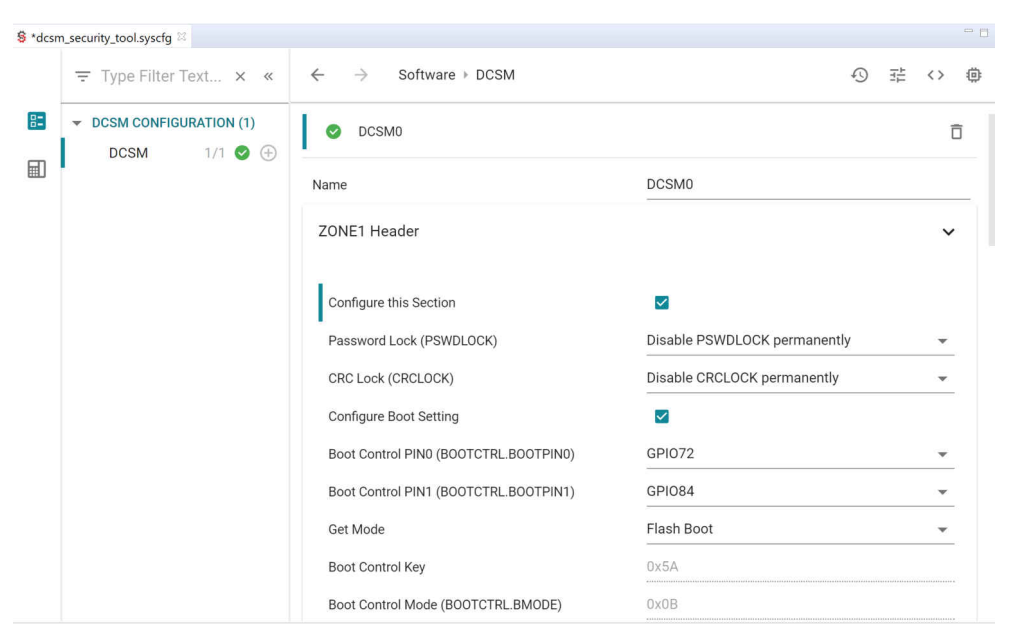

图 **4-4. ZONE1 Header** 选项

| <b>NOTE</b>                          |  |
|--------------------------------------|--|
| 显示的示例 ZONE1 Header 选项适用于 F2837xD 器件。 |  |

# <span id="page-8-0"></span>**5 DCSM** 安全工具生成的内容

DCSM 安全工具生成以下两个文件:

- **dcsm.asm**:包含 LINKPOINTER 值、密码和其他选项的程序集文件。
- **dcsm.cmd**:包含 MEMORY 地址和引用 **dcsm.asm** 文件内容的 SECTIONS 的链接器命令文件。

该工具会更新这两个生成文件的内容,并实时突出显示配置中的最新更改。若要查看生成的文件,请点击图 5-1 中所示的项目,然后打开 **dcsm.asm** 文件。

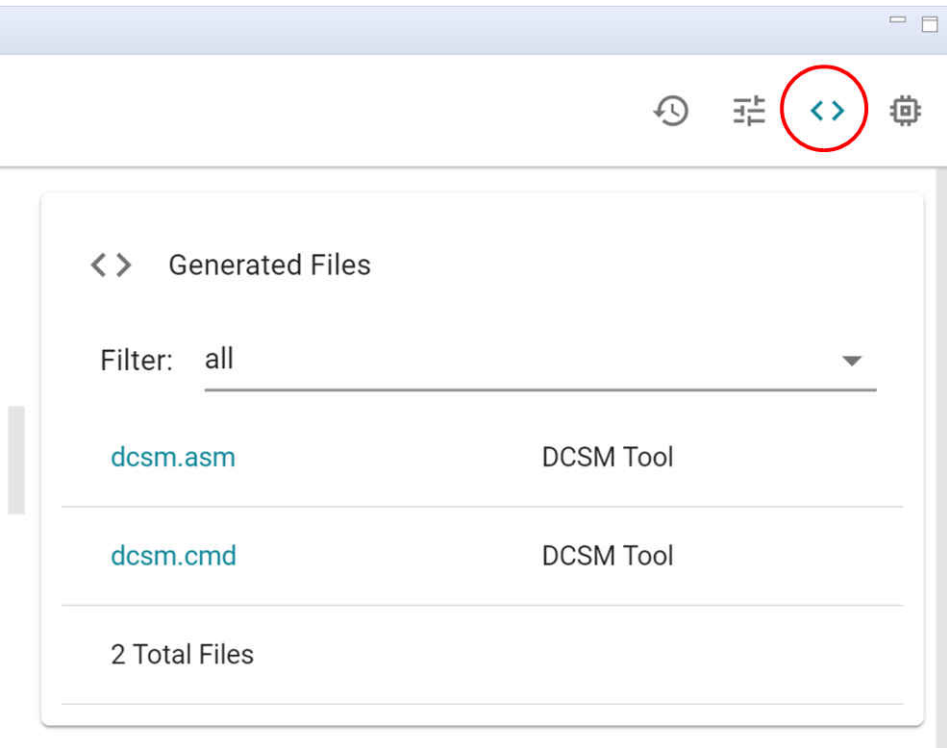

图 **5-1.** 查看生成的文件

#### <span id="page-9-0"></span>若要查看 ASM 文件中的更改,请更改 **ZONE1 Header** 子模块中的 **CRC Lock** 选项,使 **dcsm.asm** 文件打开。 图 5-2 突出显示了文件中的最新更改。

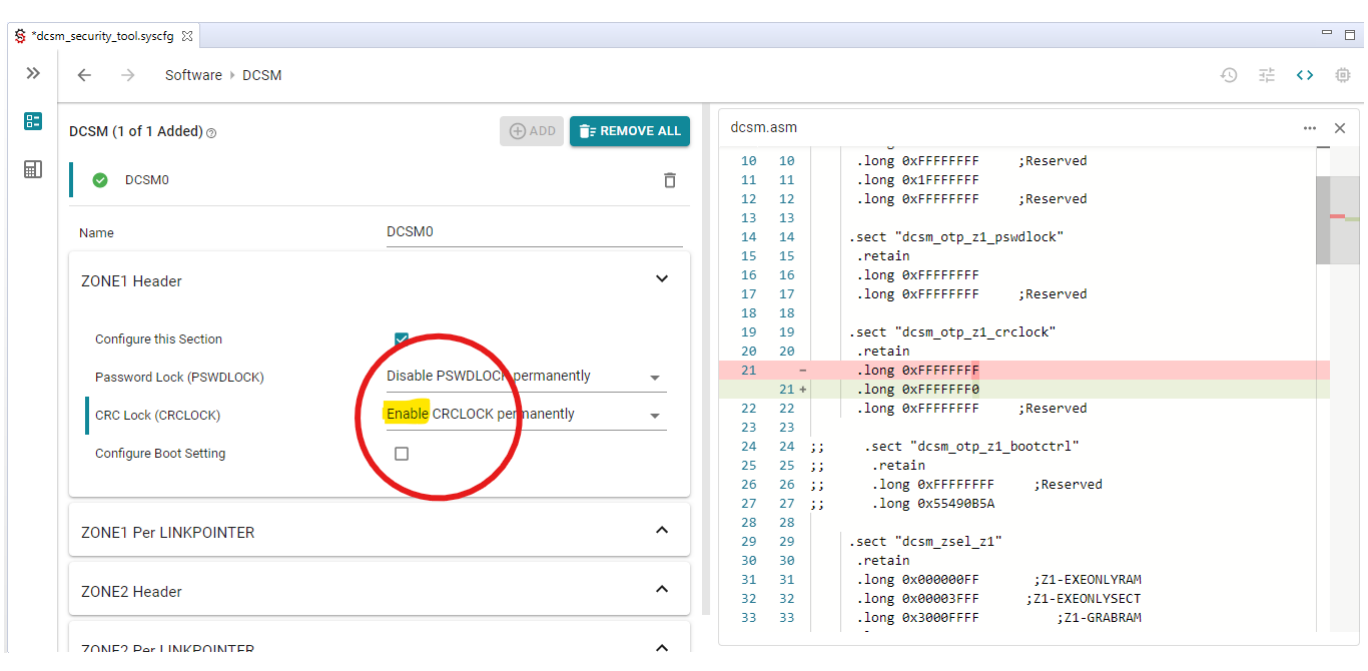

#### 图 **5-2. dcsm.asm** 突出显示所做的更改

要查看 CMD 文件中的更改,请取消选中 **ZONE1 Per LINKPOINTER** 子模块中的 **Configure this Zone** 选项,使 **dcsm.cmd** 文件打开。图 5-3 突出显示了文件中的最新更改。

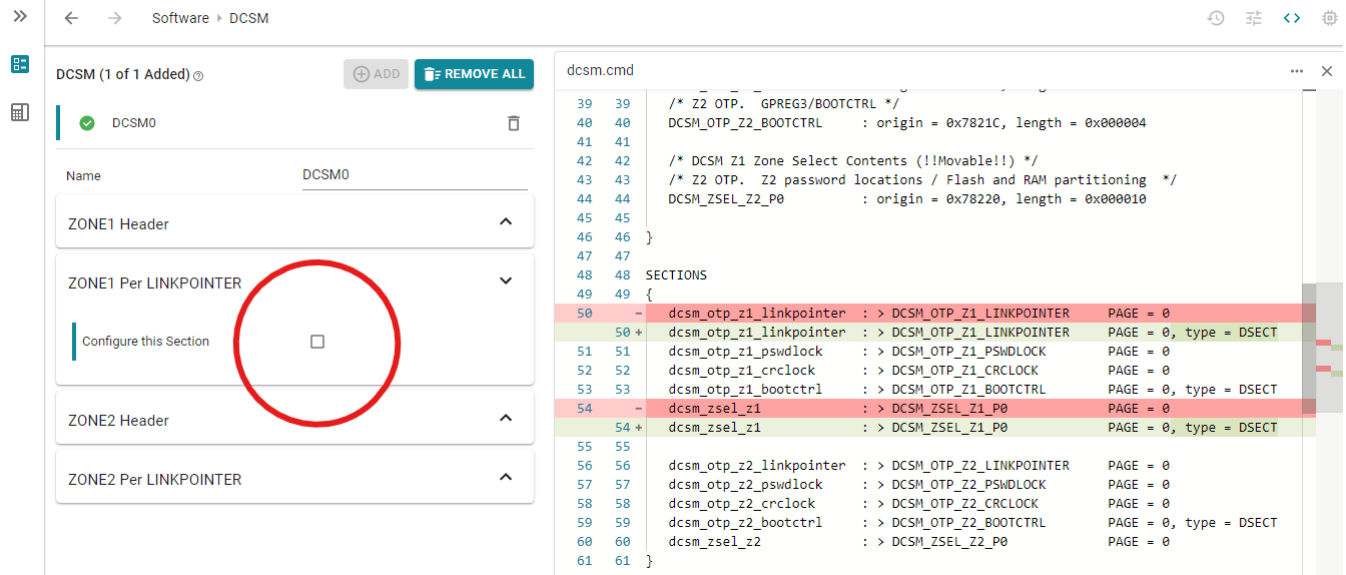

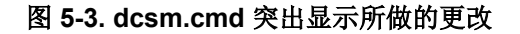

<span id="page-10-0"></span>请务必注意,这些文件是自动生成的,无法修改它们。

保存 **.syscfg** 文件并构建该工程。工程构建完成后,生成的 ASM 和 CMD 文件将放置在构建目录中名为 "syscfq"的文件夹下。如图 5-4 所示。

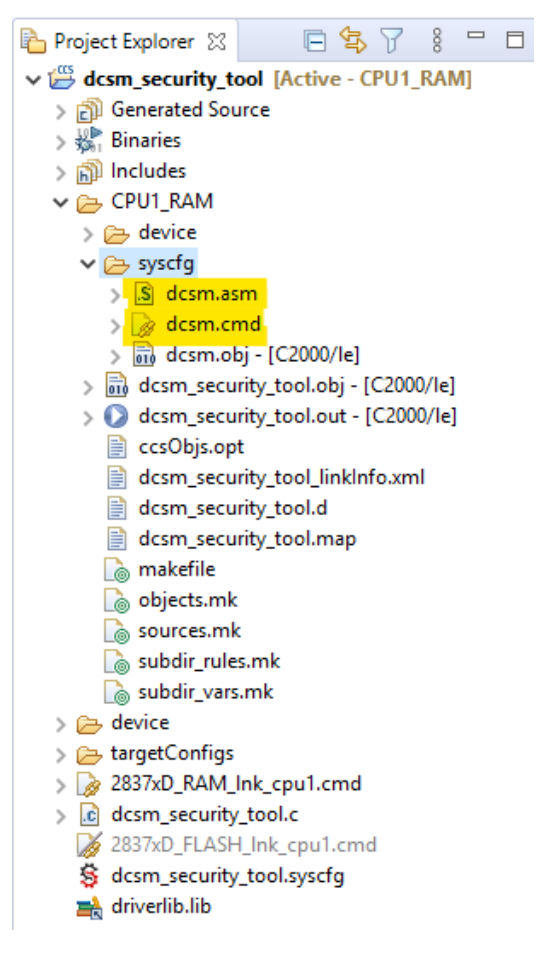

图 **5-4.** 构建目录中生成的源文件

构建工程后会自动使用生成的两个文件(security.asm 和 security.cmd)生成 .OUT 二进制可执行文件。

#### **NOTE**

对于 CCS 9.2/9.3 版本的用户,必须复制在 "syscfg" 文件夹中生成的 CMD 文件,并将其放在 CCS 工程的顶层目录中。然后,必须重新构建工程才能使 CMD 文件在构建过程中生效。

可打开构建目录中的 .MAP 文件,查看 DCSM 安全工具生成的内容是否在构建过程中生效。

<span id="page-11-0"></span>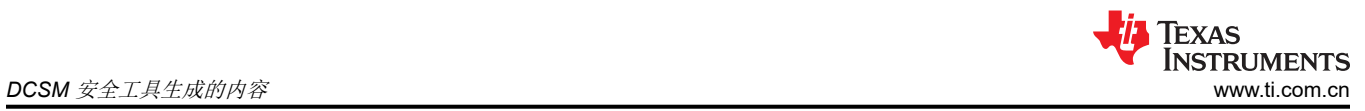

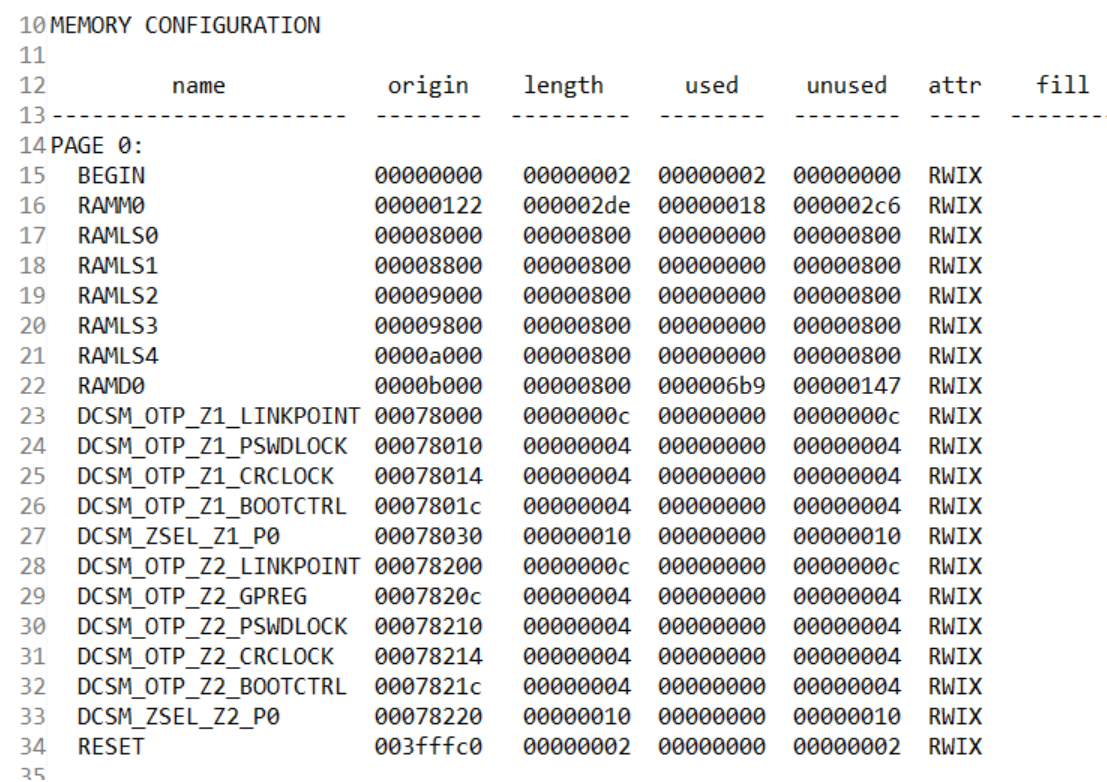

图 **5-5.** 包含安全选项的 **MAP** 文件

# <span id="page-12-0"></span>**6** 向现有 **Driverlib** 工程添加 **DCSM** 安全工具支持

执行以下步骤向现有的 C2000WARE DriverLib 工程添加 DCSM 安全工具支持:

- 1. 将"dcsm\_security\_tool.syscfg"文件
	- a. 对于 F2837xD: **<C2000Ware\_Install\_Location>\driverlib\f2837xd\examples\cpu1\dcsm\empty.syscfg**
	- b. 对于 F2838x:**<C2000Ware\_Install\_Location>\driverlib\f2838x\examples\c28x\dcsm\empty.syscfg**
	- c. 对于 F28004x:**<C2000Ware\_Install\_Location>\driverlib\f28004x\examples\dcsm\empty.syscfg**
	- d. 对于 F28002x:**<C2000Ware\_Install\_Location>\driverlib\f28002x\examples\dcsm\empty.syscfg**

从 DCSM 示例文件夹添加到工程,为此,直接将文件复制到工程中即可。

2. CCS 将询问是否启用 SysConfig。接受并选择"Yes"(是)。

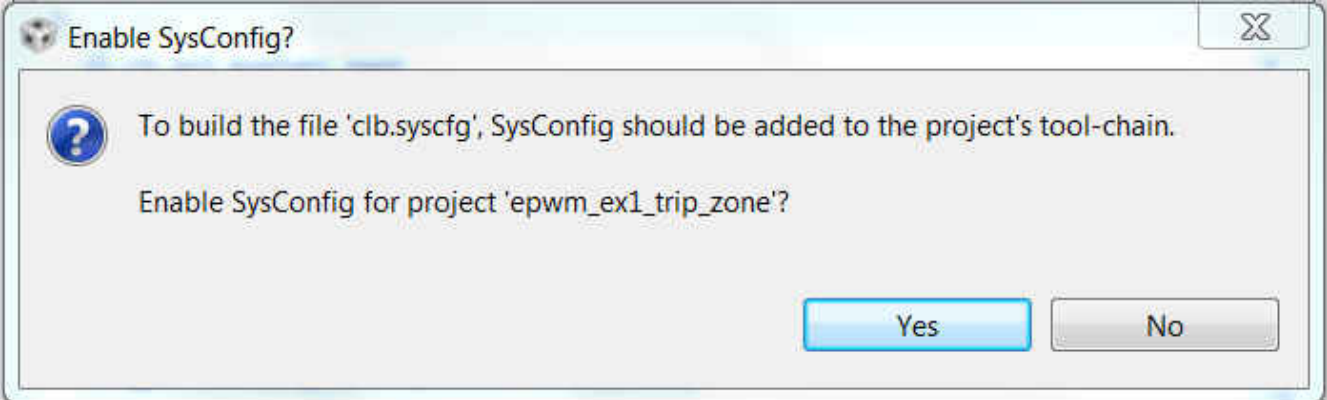

### 图 **6-1.** 启用 **SysConfig**

- 3. 打开"Project Properties"(项目属性),然后依次打开"Resources"(资源)→"Linked Resources" (链接资源)。添加以下变量路径:
	- a. DCSMTOOL SYSCFG ROOT **<C2000Ware\_Install Location>\utilities\dcsm\_tool\dcsm\_syscfg**
- 4. 打开"Build" (建立)→ "SysConfig"→ "Basic Options" (基础选项)。
- 5. 将以下内容添加到"Root system config meta data" (根系统配置元数据)列表中:
- a. \${DCSMTOOL SYSCFG ROOT}/.metadata/product.json
- 6. 在 **Name of device (-d, --device)** (器件名称 (-d, --器件))选项中,输入器件名称(**F2838x**、**F2837xD**、 **F2807x**、**F2837xS**、**F28002x**、**F28004x**),如图 6-2 所示。

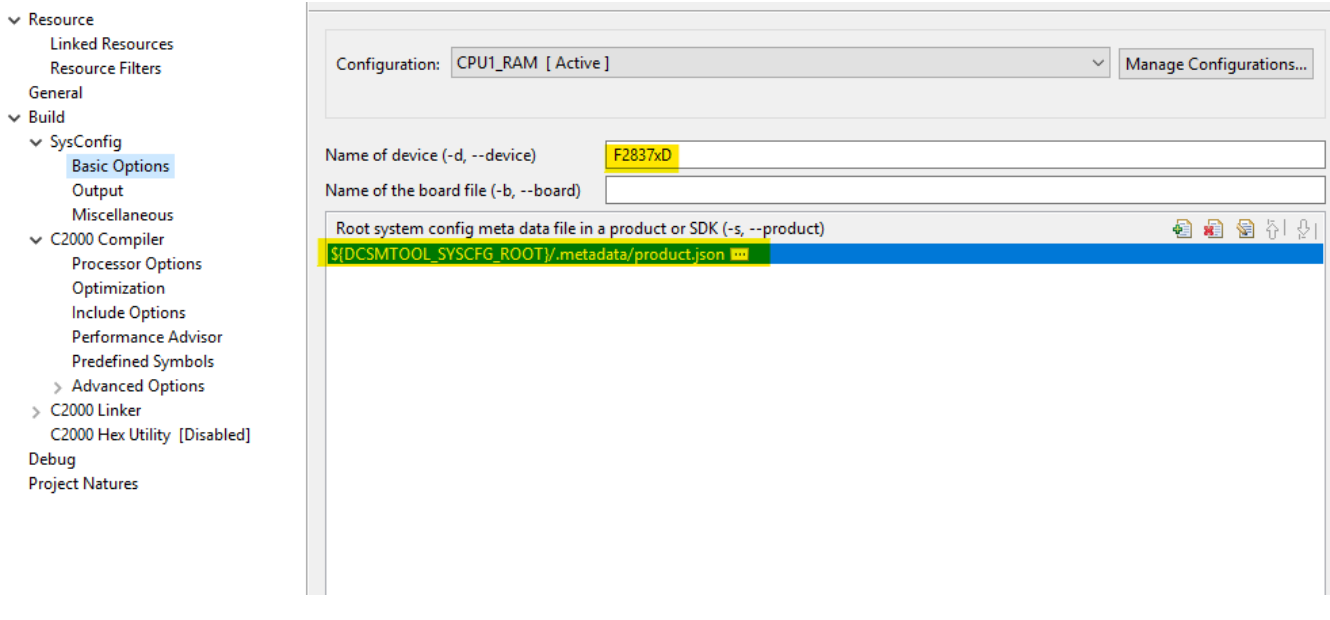

#### 图 **6-2. SysConfig SDK** 路径

<span id="page-13-0"></span>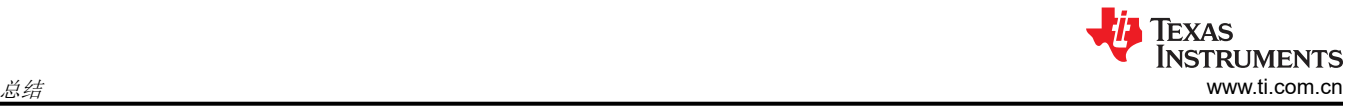

# **7** 总结

C2000 DCSM 安全工具通过生成配置外设所需的源代码让您配置 DCSM 模块。此工具集成在 CCS 中。C2000 DCSM 安全工具通过标记任何不正确的配置来提供相关帮助。

# **8** 参考文献

- 《*TMS320F2837xD* [双核实时微控制器》数据表](https://www.ti.com/lit/pdf/SPRS880)
- 《*TMS320F2837xD* [双核实时微控制器技术参考手册》](https://www.ti.com/lit/pdf/SPRUHM8)
- 《*TMS320F28004x* [实时微控制器》数据表](https://www.ti.com/lit/pdf/SPRS945)
- 《*TMS320F28004x* [实时微控制器技术参考手册》](https://www.ti.com/lit/pdf/SPRUI33)
- 《*TMS320F28002x* [实时微控制器》数据表](https://www.ti.com/lit/pdf/SPRSP45)
- 《*TMS320F28002x* [实时微控制器技术参考手册》](https://www.ti.com/lit/pdf/SPRUIN7)
- 《*TMS320F2838x* [实时微控制器》数据表](https://www.ti.com/lit/pdf/SPRSP14)
- 《*TMS320F2838x* [实时微控制器技术参考手册》](https://www.ti.com/lit/pdf/SPRUII0)

[TI E2E™](http://e2e.ti.com) 社区还提供了其他支持。

# **9** 修订历史记录

注:以前版本的页码可能与当前版本的页码不同

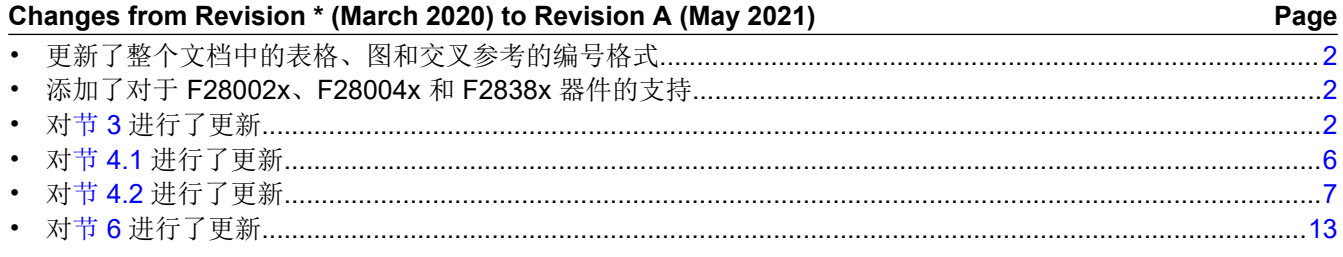

#### 重要声明和免责声明

TI 提供技术和可靠性数据(包括数据表)、设计资源(包括参考设计)、应用或其他设计建议、网络工具、安全信息和其他资源,不保证没 有瑕疵且不做出任何明示或暗示的担保,包括但不限于对适销性、某特定用途方面的适用性或不侵犯任何第三方知识产权的暗示担保。

这些资源可供使用 TI 产品进行设计的熟练开发人员使用。您将自行承担以下全部责任:(1) 针对您的应用选择合适的 TI 产品,(2) 设计、验 证并测试您的应用,(3) 确保您的应用满足相应标准以及任何其他安全、安保或其他要求。这些资源如有变更,恕不另行通知。TI 授权您仅可 将这些资源用于研发本资源所述的 TI 产品的应用。严禁对这些资源进行其他复制或展示。您无权使用任何其他 TI 知识产权或任何第三方知 识产权。您应全额赔偿因在这些资源的使用中对 TI 及其代表造成的任何索赔、损害、成本、损失和债务,TI 对此概不负责。

TI 提供的产品受 TI 的销售条款 [\(https:www.ti.com/legal/termsofsale.html\)](https://www.ti.com/legal/termsofsale.html) 或 [ti.com](https://www.ti.com) 上其他适用条款/TI 产品随附的其他适用条款的约束。TI 提供这些资源并不会扩展或以其他方式更改 TI 针对 TI 产品发布的适用的担保或担保免责声明。

邮寄地址:Texas Instruments, Post Office Box 655303, Dallas, Texas 75265

Copyright © 2021,德州仪器 (TI) 公司

#### 重要声明和免责声明

TI"按原样"提供技术和可靠性数据(包括数据表)、设计资源(包括参考设计)、应用或其他设计建议、网络工具、安全信息和其他资源, 不保证没有瑕疵且不做出任何明示或暗示的担保,包括但不限于对适销性、某特定用途方面的适用性或不侵犯任何第三方知识产权的暗示担 保。

这些资源可供使用 TI 产品进行设计的熟练开发人员使用。您将自行承担以下全部责任:(1) 针对您的应用选择合适的 TI 产品,(2) 设计、验 证并测试您的应用,(3) 确保您的应用满足相应标准以及任何其他功能安全、信息安全、监管或其他要求。

这些资源如有变更,恕不另行通知。TI 授权您仅可将这些资源用于研发本资源所述的 TI 产品的应用。严禁对这些资源进行其他复制或展示。 您无权使用任何其他 TI 知识产权或任何第三方知识产权。您应全额赔偿因在这些资源的使用中对 TI 及其代表造成的任何索赔、损害、成 本、损失和债务,TI 对此概不负责。

TI 提供的产品受 TI [的销售条款或](https://www.ti.com/legal/termsofsale.html) [ti.com](https://www.ti.com) 上其他适用条款/TI 产品随附的其他适用条款的约束。TI 提供这些资源并不会扩展或以其他方式更改 TI 针对 TI 产品发布的适用的担保或担保免责声明。

TI 反对并拒绝您可能提出的任何其他或不同的条款。

邮寄地址:Texas Instruments, Post Office Box 655303, Dallas, Texas 75265 Copyright © 2022,德州仪器 (TI) 公司